# RVG Berechnung Buchen Fibu II

#### Hauptseite > Gebühren > RVG Berechnung Buchen Fibu II

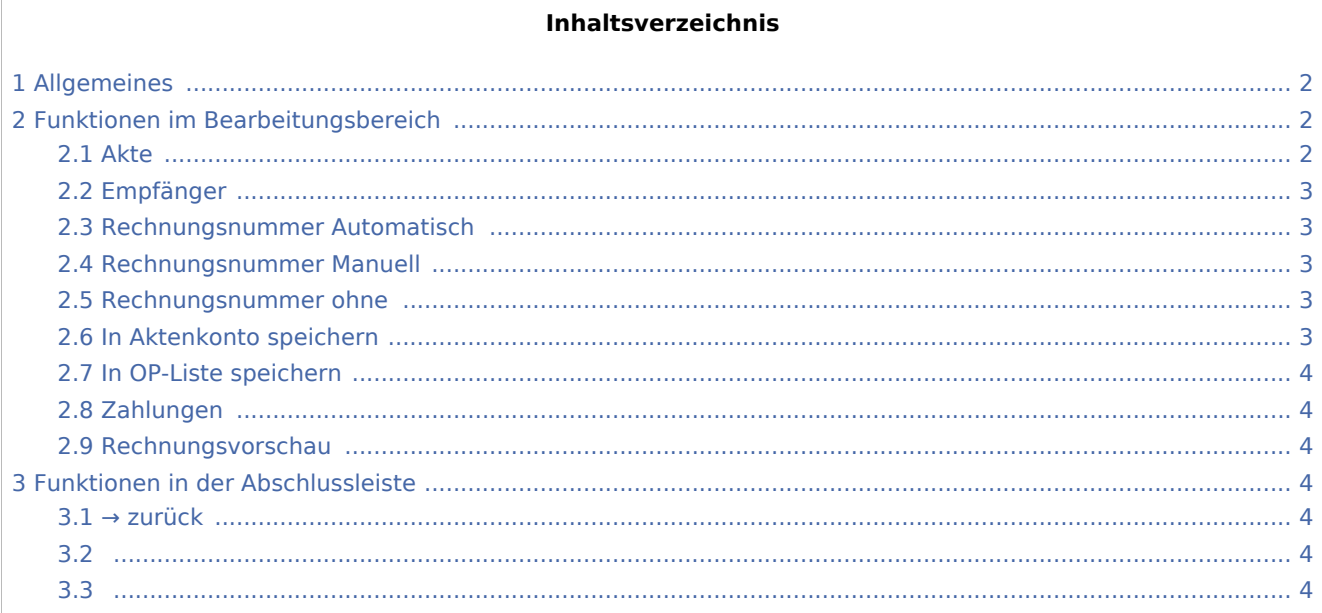

# <span id="page-1-0"></span>Allgemeines

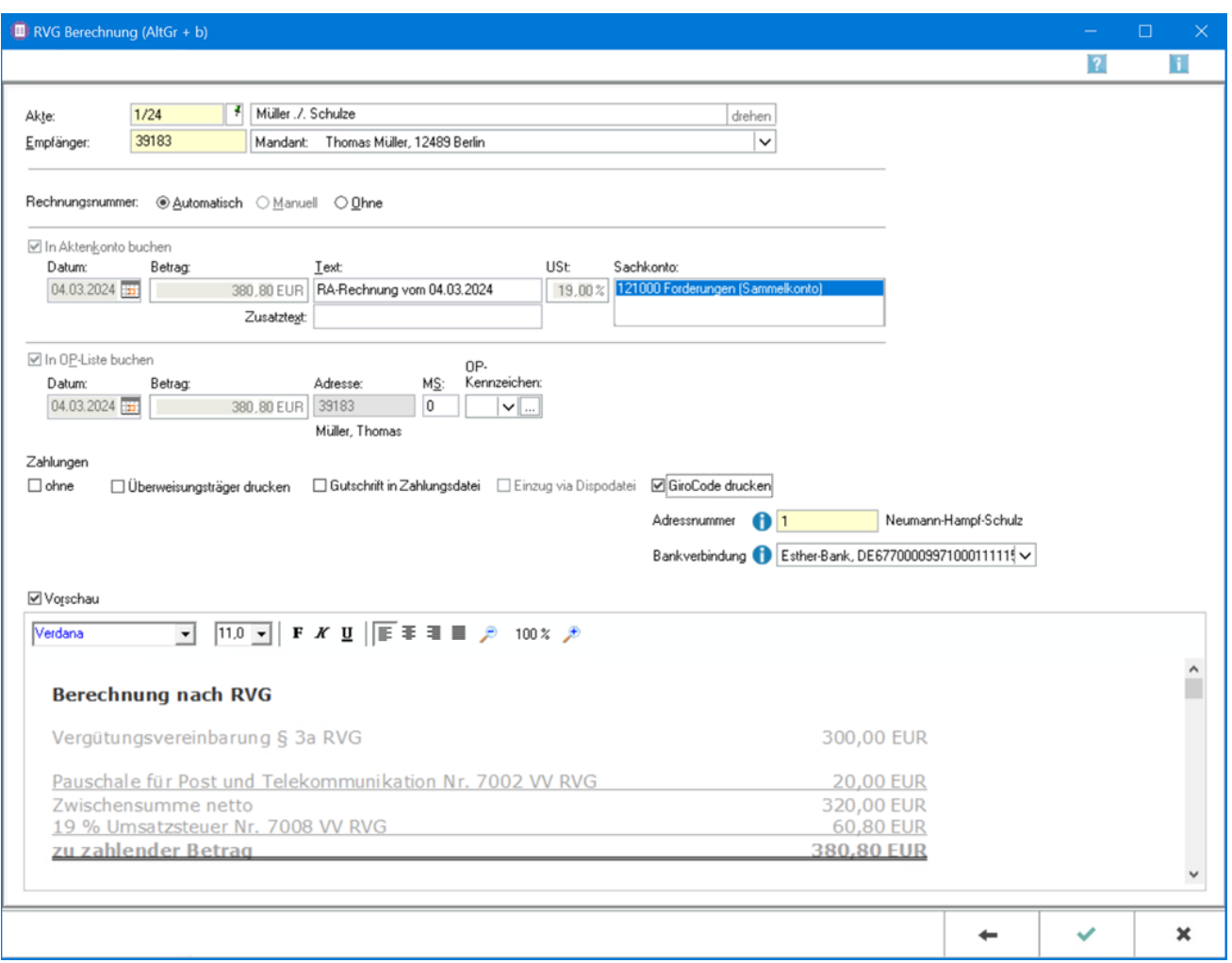

Die erstellte Gebührenrechnung kann zu einer Akte in die OP-Liste und in das Aktenkonto gebucht werden.

Die Vergabe der Rechnungsnummer und die in dieser Maske festgelegten Buchungen werden erst durch Bestätigung mit OK wirksam. Bei lizenzierter Finanzbuchhaltung I steht eine angepasste → [Ansicht](https://onlinehilfen.ra-micro.de/index.php/RVG_Berechnung_buchen) der RVG-Berechnung zur Verfügung.

# <span id="page-1-1"></span>Funktionen im Bearbeitungsbereich

#### <span id="page-1-2"></span>Akte

Dient der Erfassung der Aktennummer.

Die zu der Akte gespeicherten Daten werden automatisch in diese Rechnung eingelesen, können jedoch durch Überschreiben geändert werden.

### <span id="page-2-0"></span>Empfänger

Nach Eingabe der Aktennummer wird die Adressnummer des Mandanten als Rechnungsempfänger eingelesen.

Aus nebenstehendem Beteiligtenbaum kann auch ein anderen Rechnungsempfänger gewählt werden.

Zur Auswahl für den Rechnungsempfänger stehen alle zur Akte gespeicherten Beteiligten zur Verfügung.

Standardmäßig ist der 1. Mandant als Rechnungsempfänger gewählt.

Bei Bedarf kann auch eine nicht zur Akte gespeicherte Adresse als Rechnungsempfänger gewählt werden.

#### <span id="page-2-1"></span>Rechnungsnummer Automatisch

Mit der Option Automatisch wird die Rechnungsnummer automatisch festgelegt.

Bei automatischer Vergabe der Rechnungsnummer erfolgt in jedem Fall eine Buchung der Rechnung in die Offene-Posten- und in die Rechnungssummen-Liste.

#### <span id="page-2-2"></span>Rechnungsnummer Manuell

Eine manuelle Rechnungsnummernvergabe ist nur bei Verwendung der Finanzbuchhaltung I möglich, weil die Rechnung dann nur in das Aktenkonto gebucht werden kann, nicht aber in die Offene Posten- oder Rechnungssummenliste.

Eine manuelle Rechnungsnummernvergabe ist nur bei Verwendung der Finanzbuchhaltung I möglich.

Als Rechnungsnummer kann eine beliebige Zeichenfolge verwendet werden, wobei es sich um Zahlen, Buchstaben, Sonderzeichen oder auch eine Kombination aus diesen handeln kann. Bei manueller Rechnungsnummernvergabe kann die Rechnung allerdings

nur in das Aktenkonto gebucht werden, nicht aber in die Rechnungssummenliste oder in die Offene Posten-Liste! Die Zählung und Dokumentation der Rechnungen mit selbst definierten Rechnungsnummern muss daher selbst übernommen werden!

#### <span id="page-2-3"></span>Rechnungsnummer ohne

Die Option Ohne ist dafür vorgesehen, dass keine Rechnungsnummer vergeben werden soll.

Eine Buchung der Rechnung in die Offene-Posten-Liste ist in diesem Fall allerdings nicht möglich!

#### <span id="page-2-4"></span>In Aktenkonto speichern

Wenn die Finanzbuchhaltung I aktiviert ist, kann hier gewählt werden, ob der Rechnungsbetrag ins Aktenkonto gebucht werden soll. Bei aktivierter Finanzbuchhaltung II wird bei Rechnungsnummervergabe automatisch gebucht. Bei lizenzierter Finanzbuchhaltung II besteht hier zusätzlich die Möglichkeit, ein Sachkonto zu wählen.

## <span id="page-3-0"></span>In OP-Liste speichern

Ggf. können Optionen zur Buchung in die OP-Liste vorgenommen werden.

#### <span id="page-3-1"></span>Zahlungen

Es wird bestimmt wie der Zahlungsverkehr erfolgen soll.

Nach Wahl der Einstellung Überweisungsträger drucken wird nach Rechnungserstellung die Programmfunktion [Überweisung](https://onlinehilfen.ra-micro.de/index.php/%C3%9Cberweisung) aufgerufen, bei Wahl der Einstellung Scheck drucken die Programmfunktion [Scheck.](https://onlinehilfen.ra-micro.de/index.php/Scheck)

Durch Wahl der Einstellung Gutschrift in Zahlungsdatei wird nach Buchung der Rechnung die Programmfunktion [Überweisung](https://onlinehilfen.ra-micro.de/index.php/%C3%9Cberweisung) mit voreingestellter Lastschrift aufgerufen. Endet die erstellte Rechnung mit einem Guthaben, wird die Überweisung mit voreingestellter Gutschrift geöffnet.

Wird Einzug via Dispodatei gewählt, öffnet sich die Programmfunktion Übergabe an [Dispodatei.](https://onlinehilfen.ra-micro.de/index.php/Dispodatei) Bei aktivierter Finanzbuchhaltung II steht diese Funktionalität nicht zur Verfügung. Das Feld ist inaktiv.

#### <span id="page-3-2"></span>Rechnungsvorschau

Zeigt die RVG-Berechnung in einer Vorschau an.

Mit Ausnahme der Kostenpositionen kann die Berechnung dort direkt bearbeitet werden.

Über ein Kontextmenü kann der Text u. a. formatiert und ein Zeilenlineal zur Bearbeitung von Absatzeinzügen eingeblendet werden.

# <span id="page-3-3"></span>Funktionen in der Abschlussleiste

#### <span id="page-3-4"></span> $\rightarrow$  [zurück](https://onlinehilfen.ra-micro.de/index.php/RVG_Berechnung)

<span id="page-3-5"></span>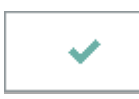

<span id="page-3-6"></span>Bucht die Rechnung.

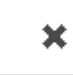

Schließt die Seite